# **ARTHUR STATE BANK ONLINE AND MOBILE BANKING**

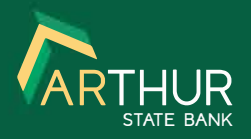

## **INSTRUCTIONS FOR ENROLLMENT AND FIRST TIME LOGIN**

**Download the new mobile app: [Android](https://play.google.com/store/apps/details?id=com.arthurstatebank.grip) [iOS](https://apps.apple.com/us/app/arthur-state-bank/id1555300665)** 

### **See Our New Online Banking Platform in Action**

[WATCH OUR VIDEOS](https://www.arthurstatebank.com/video-resources/) **Online Banking should be accessed on** *Google Chrome* or the latest version of *Microsoft Edge.* 

#### **New Online Banking User**  *Enrollment Instructions*

- 1. Go to<https://www.arthurstatebank.com> and click on Online Banking at the top of the page or download our new mobile app
- 2. Click on First time user? Enroll now
- 3. Enter your full social security number or tax ID number
- 4. Enter your account number
- 5. Enter your email address
- 6. Enter your phone number
- 7. You should receive a verification code via text or phone call - enter the code and click verify
- 8. Accept the user agreement
- 9. Create your Login credentials *(user name and password}*
- 10. Once you're logged in, follow these steps to enroll in eStatements:
	- a. Click on the Documents tab
	- b. Select the account you want to enroll for eStatements
	- c. Confirm or update your email address
	- d. Enter a security phrase *(this phrase will appear in the subject line of the email notification you'll receive when a new statement is available* - *this way you'll know the email is from us)*
	- e. Verify you have PDF software that allows you to view your statement by opening the PDF document provided and entering the passcode in the document.

#### **Current Online Banking User**  *First Time Login Instructions*

- 1. Go to<https://www.arthurstatebank.com> and click on Online Banking at the top of the page
- 2. Enter your current Online Banking user name
- 3. Enter the last 4 of your social security number or tax ID number as the password
- 4. Enter a new password *(click on SHOWRULES for password requirements)*
- 5. Set up multi-factor authentication
	- a. Enter your email address
	- b. Enter your phone number
	- c. Choose how you want to receive your security code *(text, phone call or authentication app)*
	- d. Enter the verification code
- 6. Accept the user agreement
- 7. Enroll in eStatements *(failure to enroll in eStatements by July 1, 2021, may adversely affect your account service charges)*
	- a. Click on the Documents tab
	- b. Select the account you want to enroll for eStatements
	- c. Confirm or update your email address
	- d. Enter a security phrase *(this phrase will appear in the subject line ofthe email notification you'll receive when a new statement is available* - *this way you'll know the email is from us)*
	- e. Verify you have PDF software that allows you to view your statement by opening the PDF document provided and entering the passcode in the document
- 8. Enroll in Mobile Deposit
	- a. Select Deposit Checks b. Select account to enroll
	-
	- c. Click enroll
	- d. Click Save Settings

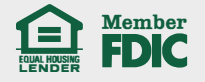